Adobe Dreamweaver Guide

# How to use templates

You can use an Adobe Dreamweaver *template* to create multiple pages with the same layout. In a template, you control which page elements should remain constant in documents based on that template and which elements can be changed from page to page. Templates are helpful for building a website in which most pages have the same header, navigation system, and other elements. Using templates helps you save time as well as create and maintain a consistent look when more than one person is developing a site.

## Creating a template

You create templates from existing pages, setting *editable regions* on these pages that will hold content on each page created from the template.

#### To create a template:

- 1. Start Dreamweaver.
- 2. Build a page that contains elements designed to appear on all content pages such as common graphics, a navigation bar, and common layout structures such as div tags (**Figure 1**).

**Note:** You may want to create navigation elements in Adobe Fireworks or Photoshop and export them as HTML documents.

- 3. Select File > Save As Template.
- **4.** In the Save As Template dialog box (**Figure 2**), give the template a name. You can also enter a brief description of the template. Then click Save. If Dreamweaver asks if you want to update links, click Yes.

Dreamweaver creates a Templates folder in your site root folder and saves your template in that folder. Template files have a .dwt file extension.

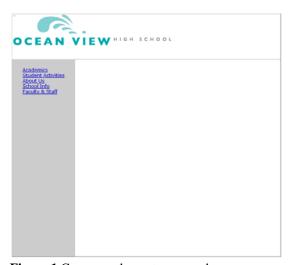

Figure 1 Common elements on a web page

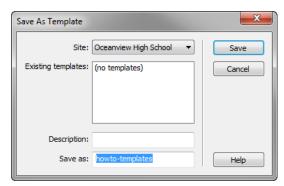

Figure 2 Save As Template dialog box

Guide Adobe Dreamweaver

To create an editable region:

1. In the Layout category of the Insert panel, click Draw AP Div, and then drag on the page to create a new div to represent the editable region in the template.

**Note:** You also click to indicate where to place the editable region, but using a div gives you more control over page layout.

- **2.** With the div still selected, do one of the following to create an editable region:
  - Select Insert > Template Objects > Editable Region.
  - Right-click (Windows) or Control-click (Mac OS) the region and select Templates > New Editable Region from the context menu.
  - In the Common category of the Insert panel, click the Templates button (**Figure 3**), and select Editable Region from the pop-up menu.

The New Editable Region dialog box opens (**Figure 4**).

3. In the dialog box, enter a unique name for the region, and click OK.

The editable region is within the selected div, and is enclosed in a light blue rectangle on the template (**Figure 5**).

**Note:** You cannot use the same name for more than one editable region in a particular template. Use only letters and numbers in the name.

**4.** Save and close the template.

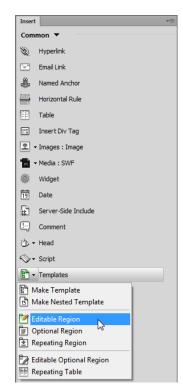

Figure 3 Templates button on the Insert panel

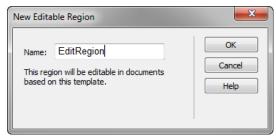

Figure 4 New Editable Region dialog box

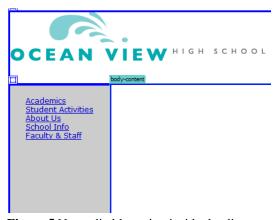

Figure 5 New editable region inside the div

Adobe Dreamweaver Guide

To create a document based on a template:

Once you create a template, you can use it to create new documents.

- **1.** Select File > New.
- **2.** In the New Document dialog box, select the Page From Template category.

The dialog box displays your sites and all of the templates for the selected site (**Figure 6**).

- **3.** In the Sites list, select the site that contains the template you want to use.
- **4.** Select the template you want to use.
- **5.** Make sure the Update Page When Template Changes option is selected.

With this option selected, Dreamweaver can update all template-based pages if you change the template later.

**6.** Click Create to create a new template-based page.

The document opens in the Document window.

- 7. Click in one of the editable regions, and add text.
- **8.** Move the pointer over a page area that is not editable, and observe that you cannot make changes.
- 9. Save the page.

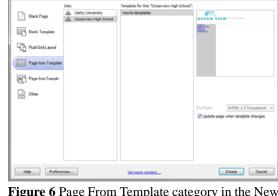

**Figure 6** Page From Template category in the New Document dialog box

### Editing a template

You can edit a template at any time, even if you have created pages based on the template.

To edit a template:

1. Select Window > Assets.

The Assets panel opens.

**2.** Click the Templates button on the left side of the panel (**Figure 7**).

A list of the templates for your site appears in the lower pane. The upper pane displays a preview of the selected template. (You may need to scroll the preview pane to see this.)

- **3.** Select the template you wish to edit and do one of the following:
  - Double-click the name of the template.
  - Click the Edit button at the bottom of the panel (**Figure 7**).
- **4.** Edit the template in the Document window, changing non-editable elements or creating editable regions in the template as desired.

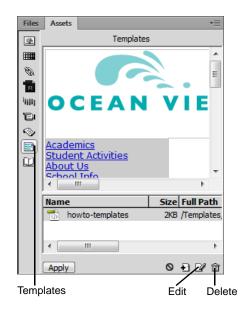

Figure 7 Assets panel

Guide Adobe Dreamweaver

- **5.** Save the edited template by choosing File > Save.
  - The Update Template Files dialog box opens, with a list of the documents based on your template (**Figure 8**).
- **6.** Click Update to update the documents based on the changes you made in your template.
  - The Update Pages dialog box displays a summary of the updates performed (**Figure 9**). You may need to select Show log to view the Status information.
- 7. Click Close.

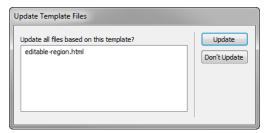

Figure 8 Update Template Files dialog box

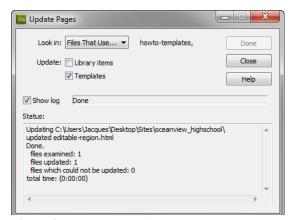

**Figure 9** Update Pages dialog box

## **Deleting a template**

To delete a template:

- 1. Select the template in the Assets panel.
- 2. Click the Delete button (trash can icon) at the bottom of the panel and confirm that you want to delete the template (**Figure 7**).

The template file is deleted from your site.

Documents that were based on a template you have deleted retain the structure and editable regions the template file had before you deleted it. To turn such a document into a normal HTML file without editable or locked regions, you must detach it from the template.

#### Detaching from a template

To remove the template structure and constraints from a document based on a template, you can *detach* the document from the template. When a document is detached from its template, you can edit any element, including the regions that were previously locked.

To detach a file from a template

- **1.** To detach a document from a template, open the document.
- **2.** Select Modify > Templates > Detach From Template.